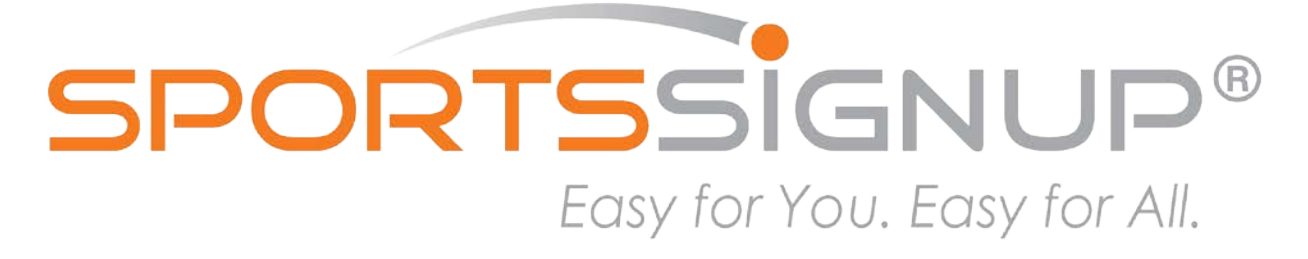

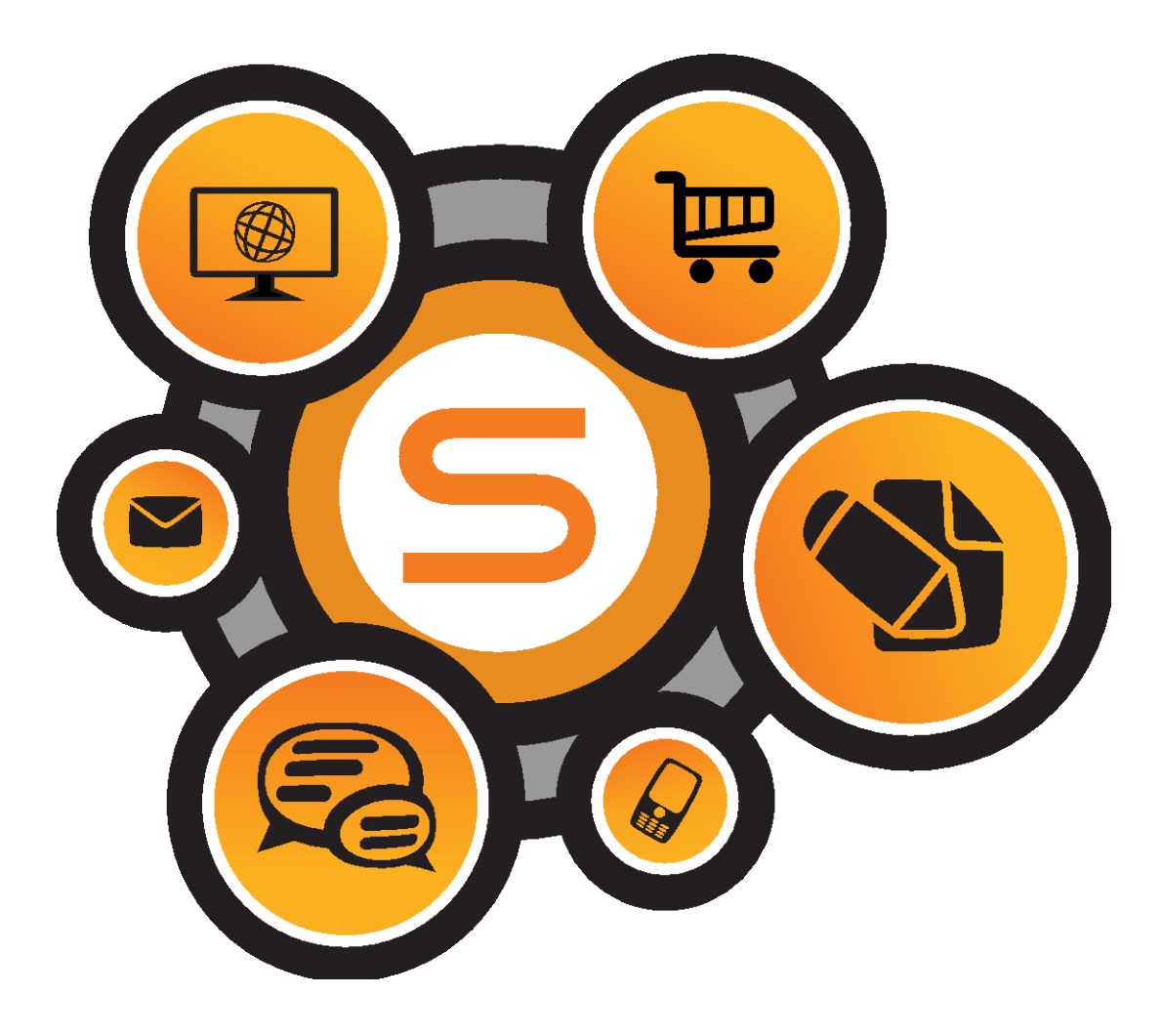

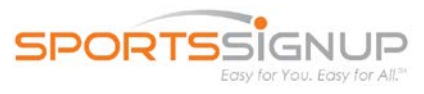

# **Table of Contents**

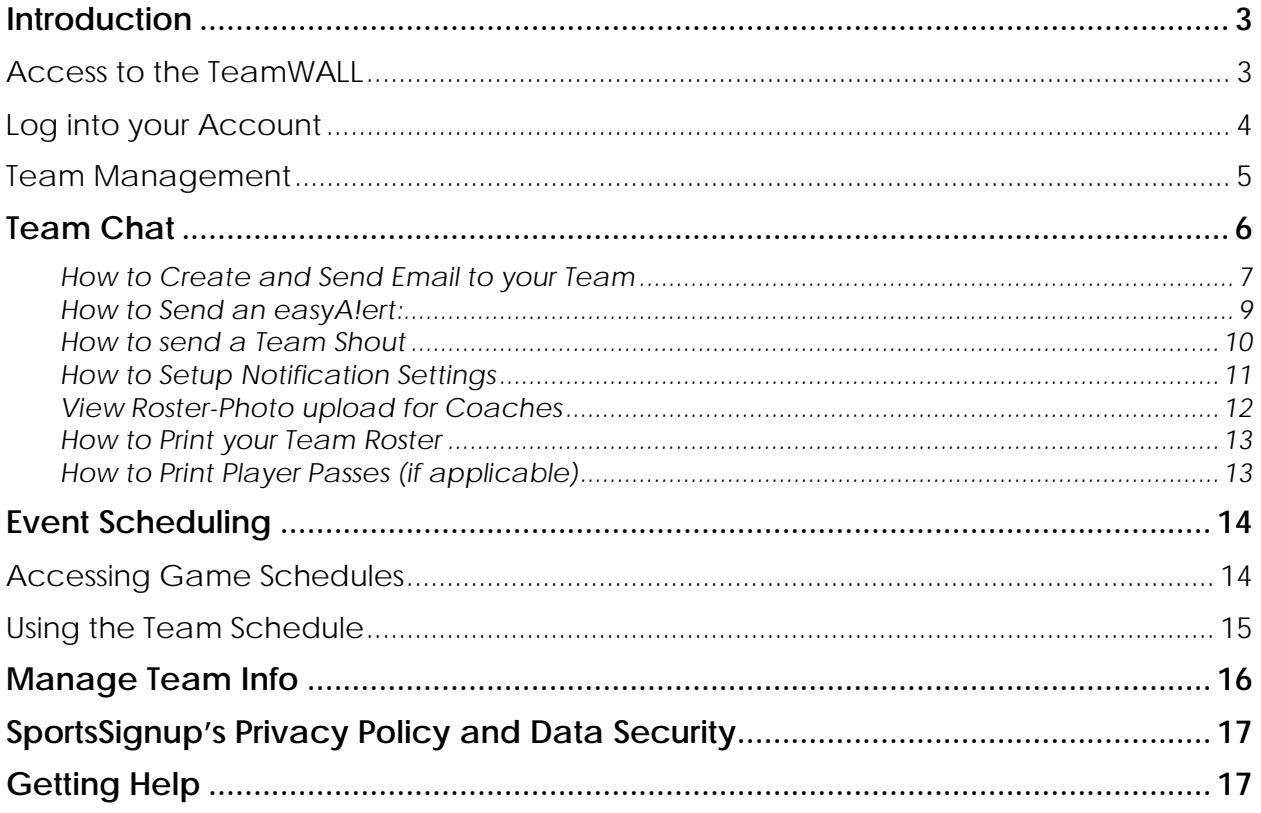

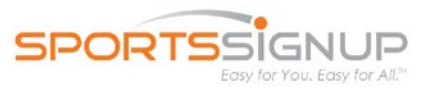

## <span id="page-2-0"></span>**Introduction**

This document is intended to help coaches manage their teams using the SportsSignup online registration system.

In order for the features in this document to apply, you must be registered as a volunteer in the SportsSignup System, and be assigned to at least one team which has been given access to the TeamWALL.

## <span id="page-2-1"></span>**Access to the TeamWALL**

Once you have been assigned to a team, and the team access has been set by an administrator, you will receive the following email:

Congratulations, an administrator at Springfield Football has assigned Grace to a Team:

Team Name: **Minor**

Assigned Role: **Coach**

[Login to your TeamWALL](https://springfieldfootball.sportssignupapp.com/) to easily access the following features:

- **View/print your roster:** including the names of parents(s)/guardian(s), phone numbers, emergency contact info, etc. Several different roster printing formats are available
- **Post on Team Chat,** a *private* message board for your team only. It's a great place to converse with your team and keep them informed.
- **Send them an email.** There's no need to keep track of family emails or use other email systems - just compose and send.
- **Send time-sensitive info by Text Message.** With easyAlert™, you can send a text message when you make a last minute schedule change, or for other urgent messages. Your message will be delivered instantly to team members that have opted-in to receive texts.

On the go? [Login to TeamWALL on your mobile phone](https://springfieldfootball.sportssignupapp.com/) (a smartphone and internet connectivity is required)

For more information on how to do all of these useful things, the [Coach Users Guide](http://www.sportssignupinfo.com/forms/coachusersguide.pdf) will help. If you have any questions about your assignment, please contact an administrator at Springfield Football.

#### **THIS IS A SYSTEM GENERATED EMAIL, PLEASE DO NOT REPLY**

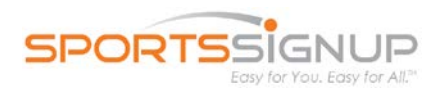

## <span id="page-3-0"></span>**Log into your Account**

Follow the steps below to login to your Account. You will use the same account you initially registered yourself to coach and/or to register your children to access your team's information.

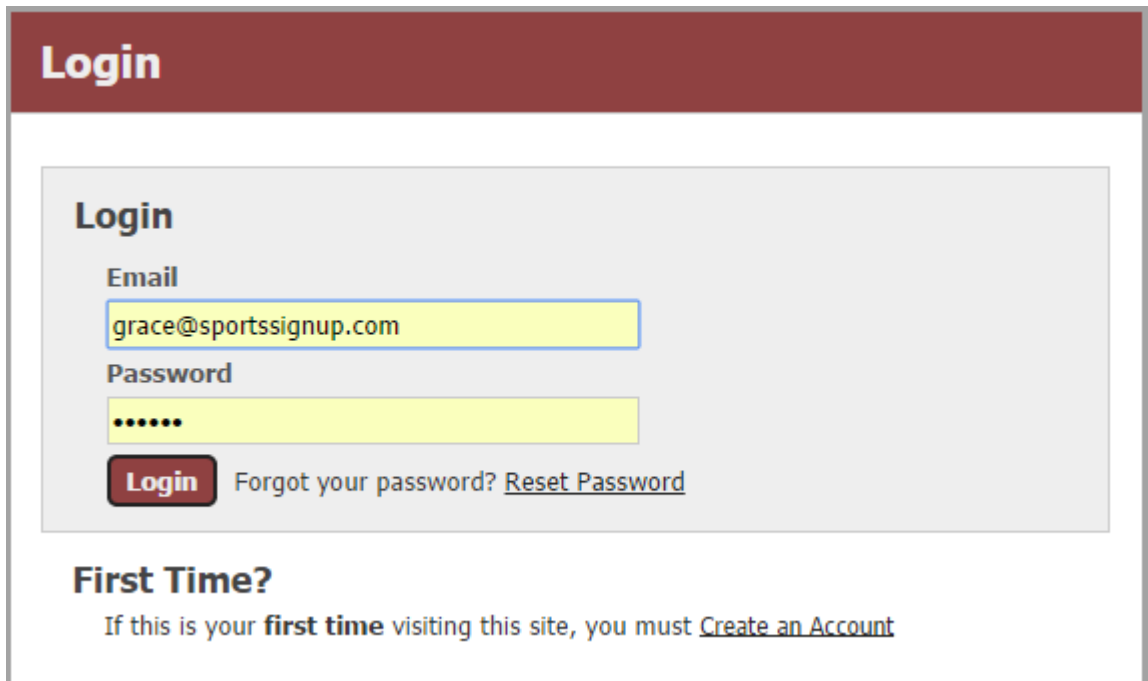

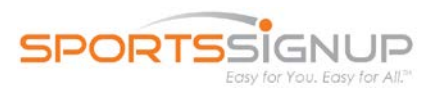

## <span id="page-4-0"></span>**Team Management**

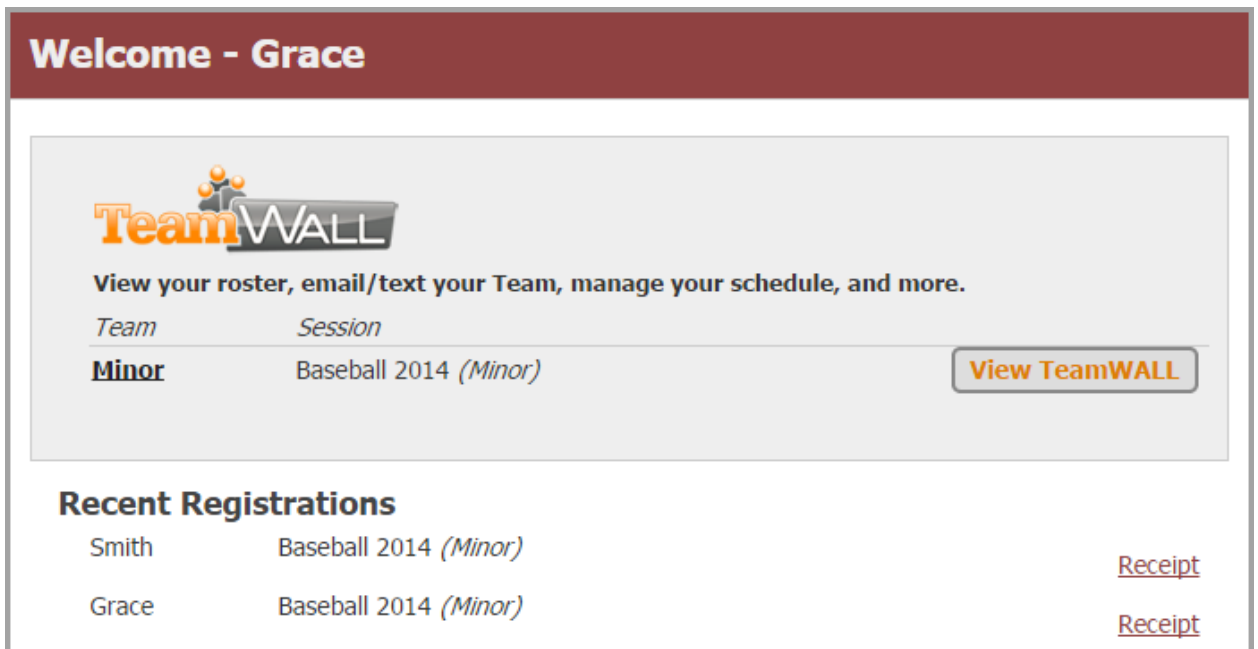

Upon successful login, you will be taken to your account **Home** page. Click **View TeamWALL**. Here you can *View Roster* to upload ID images and view the entire team, including any assistant coaches or other helpers. The players name, birth date, gender, parents/guardians, and phone number(s) are shown here for your reference. To use Team Chat, [e-mail your team,](#page-5-2) print the [team roster,](#page-7-0) View Team Schedule, or to [print player passes](#page-12-1) (if applicable), click on the appropriate link.

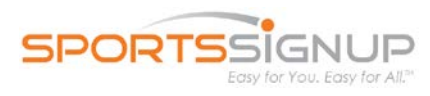

<span id="page-5-1"></span>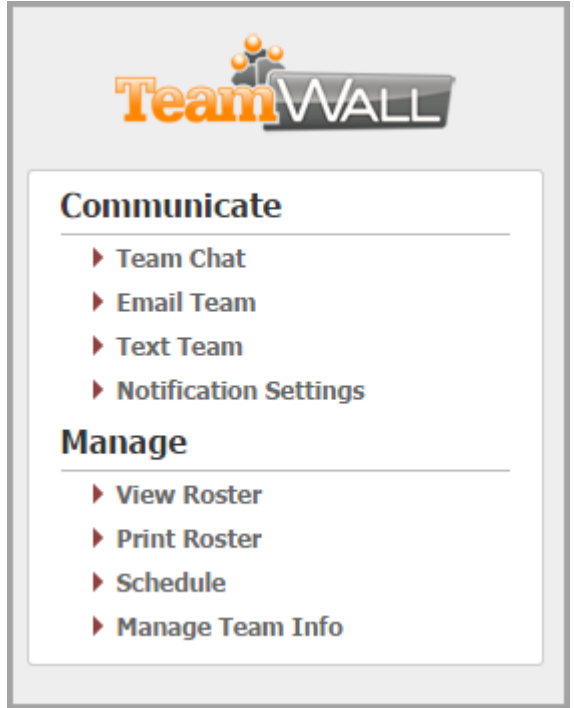

## <span id="page-5-2"></span><span id="page-5-0"></span>**Team Chat**

The TeamWALL is a free service that allows members of Teams to communicate easily with one another. Once your team is available to view on your account, you will be able to create and respond to posts made on the Team Wall.

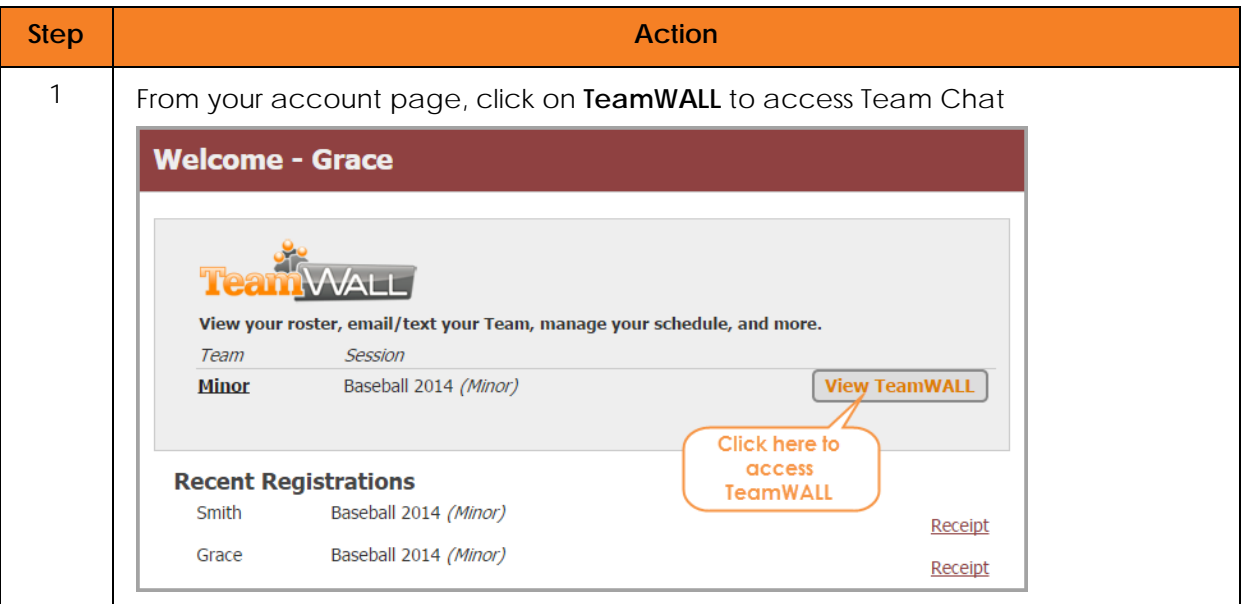

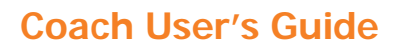

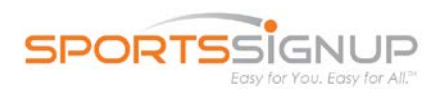

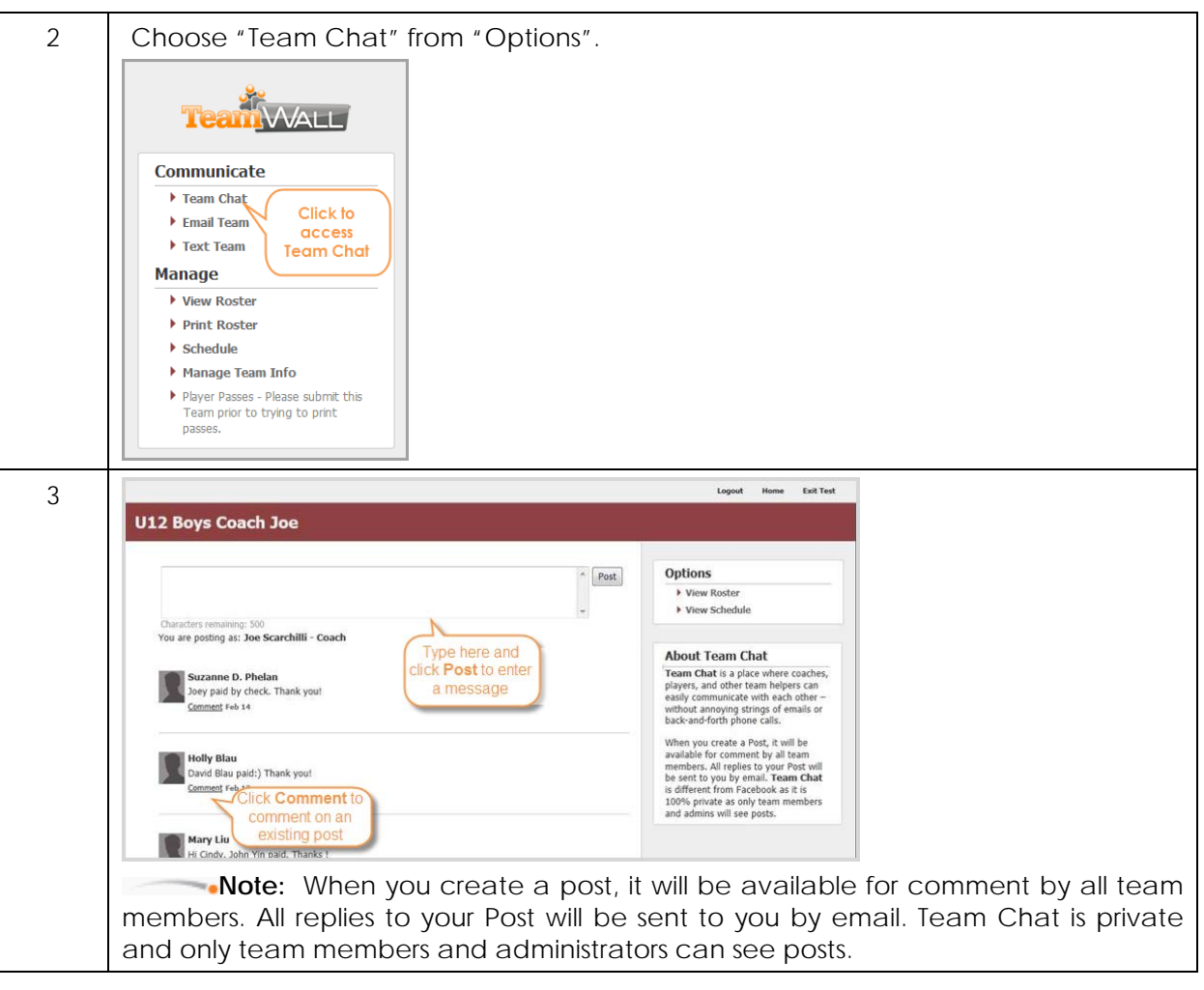

#### <span id="page-6-0"></span>**How to Create and Send Email to your Team**

Creating an e-mail to your team is easy. The e-mail replies from your recipients will go to the email that you use specify. Follow the steps below to send your e-mail.

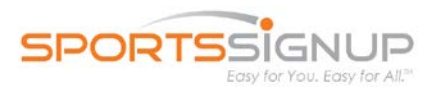

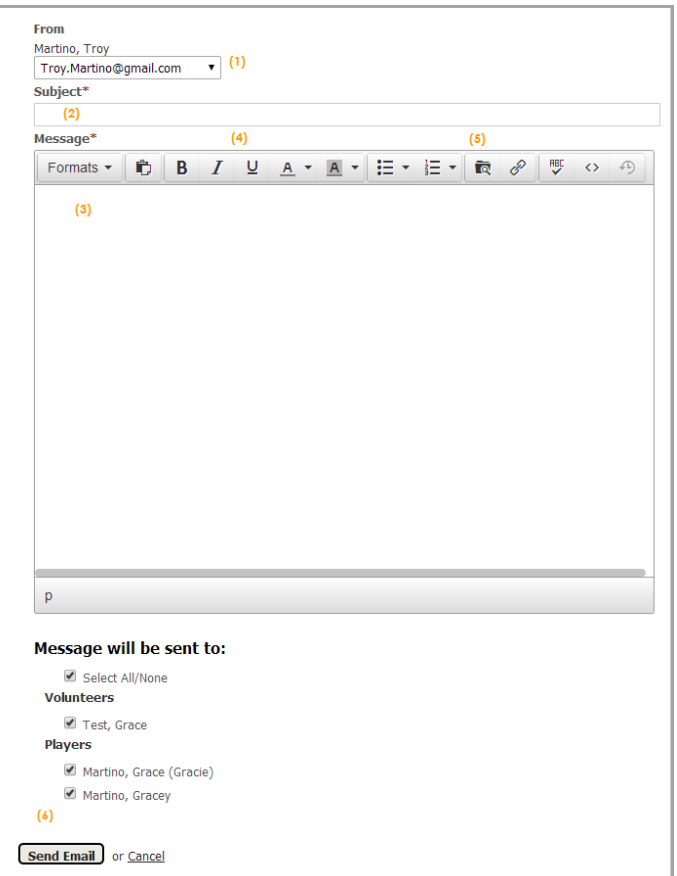

<span id="page-7-0"></span>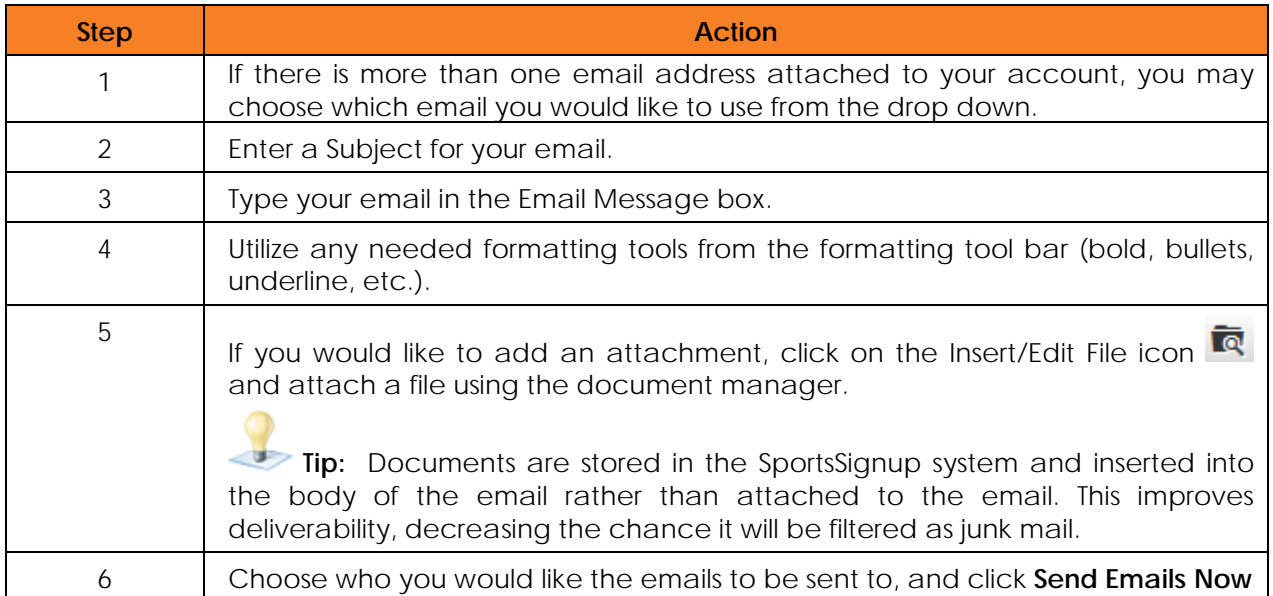

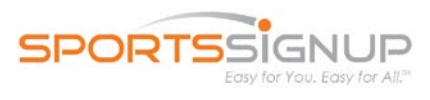

## <span id="page-8-0"></span>**How to Send an easyA!ert:**

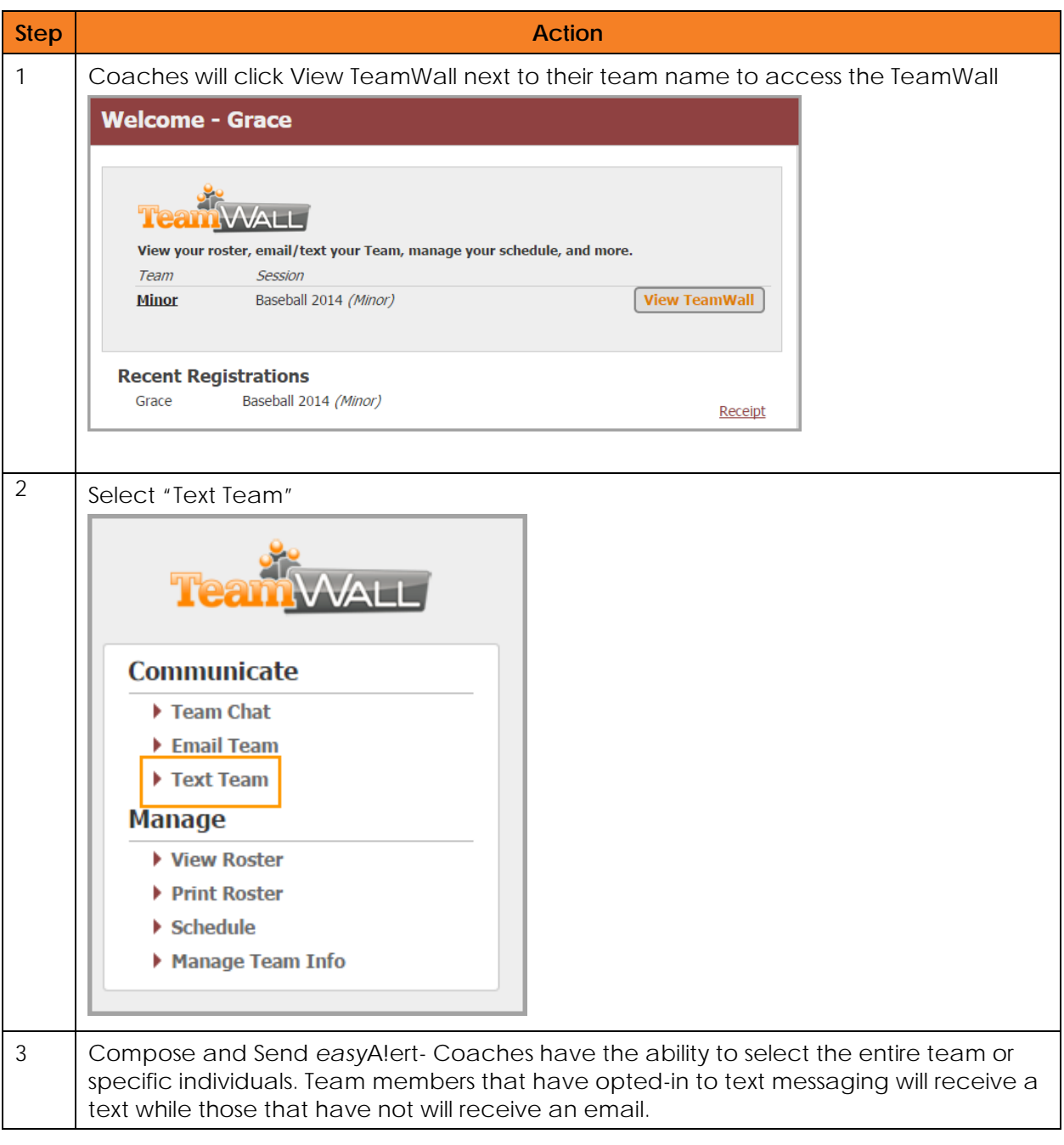

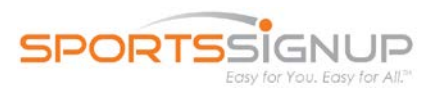

#### <span id="page-9-0"></span>**How to send a Team Shout**

If you would like to send an *easy*A!ert without having to login to your account, you can do so by sending a TeamShout. TeamShout is an *easy*A!ert feature that allows you to easily send an *easy*A!ert to your whole team with your phone through text message.

In order to send a TeamShout, the following requirements must be met:

#### **Requirements to Send a TeamShout**

- You must opt-in your mobile phone for *easy*A!ert to send messages by text
- You must be registered as a team volunteer , in a role with "Team Communicator" privilege
- You must be on a team roster
- Your team's access must be set by an administrator to "Whole Team"
- You must start your text message with the word **Shout** as illustrated below
- The message must be less than 140 characters

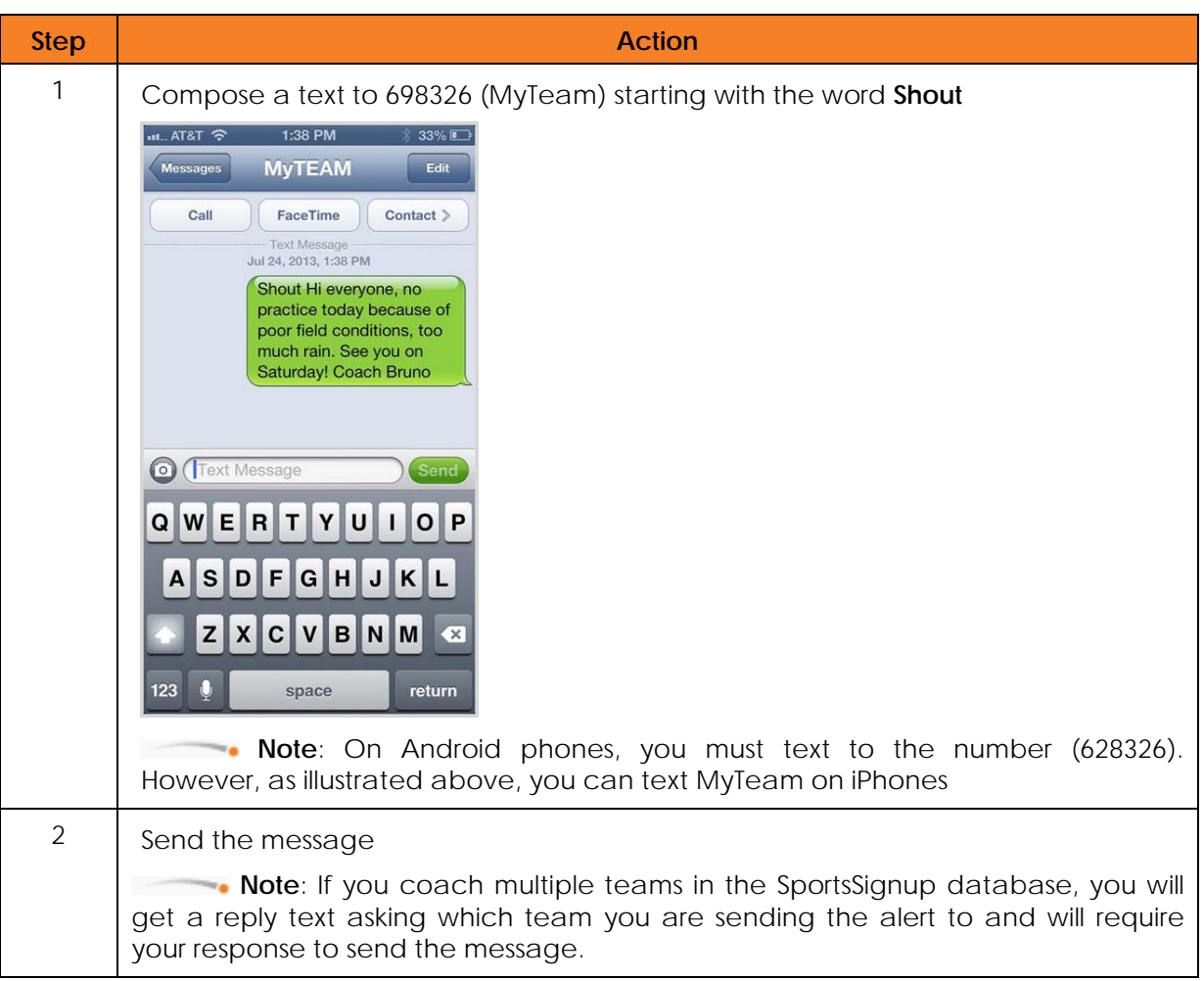

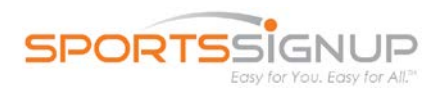

#### <span id="page-10-0"></span>**How to Setup Notification Settings**

Using Notifications will help you see who will be attending games/practices/other events, and it will also help your parents remember when your scheduled events are, so everyone is on the same page. It works directly with your Team Schedule, so you will need that set up before anyone will be able to receive notifications.

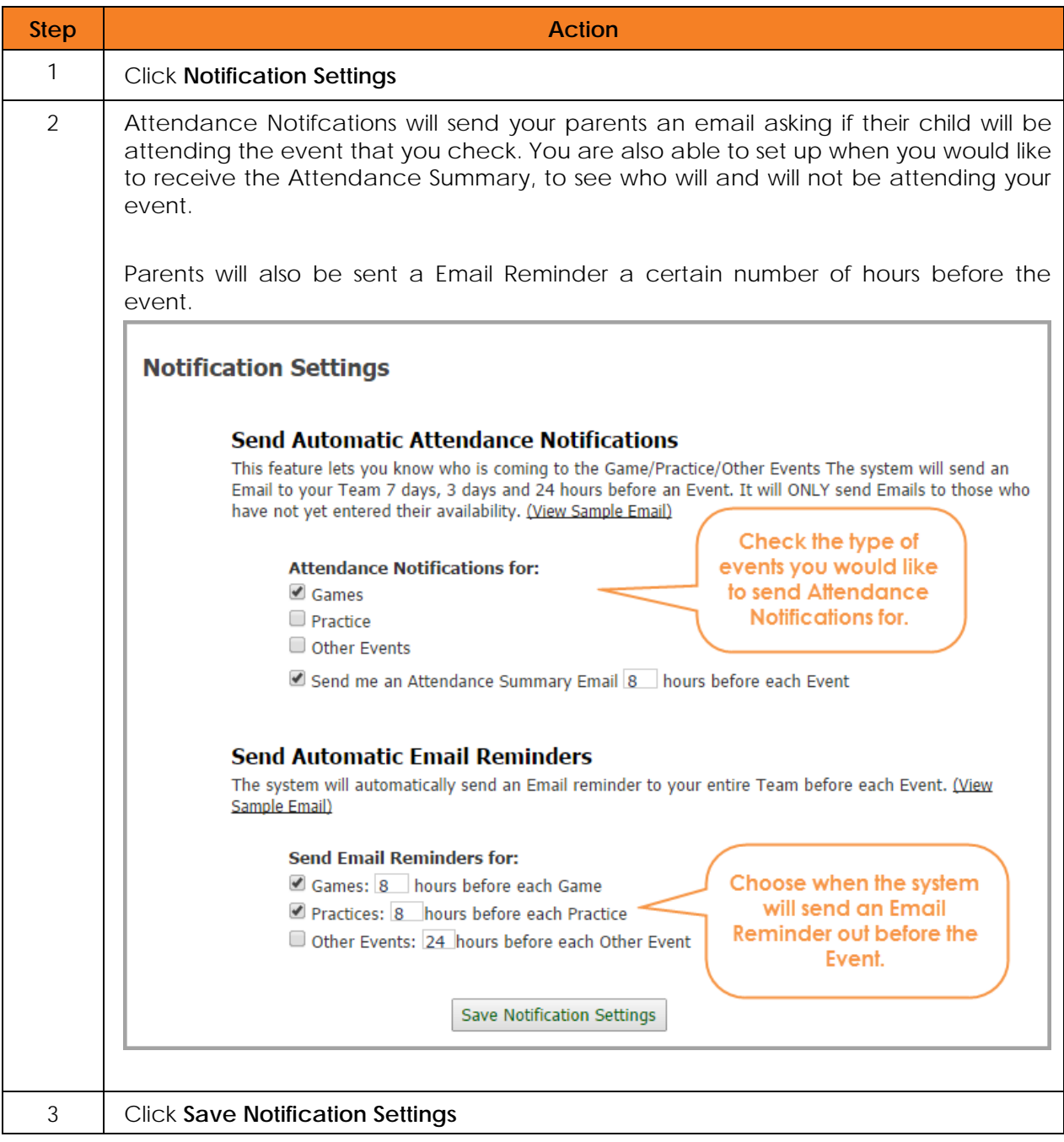

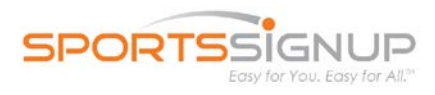

## <span id="page-11-0"></span>**View Roster-Photo upload for Coaches**

SportsSignup allows coaches to upload images for players and coaches on their team.

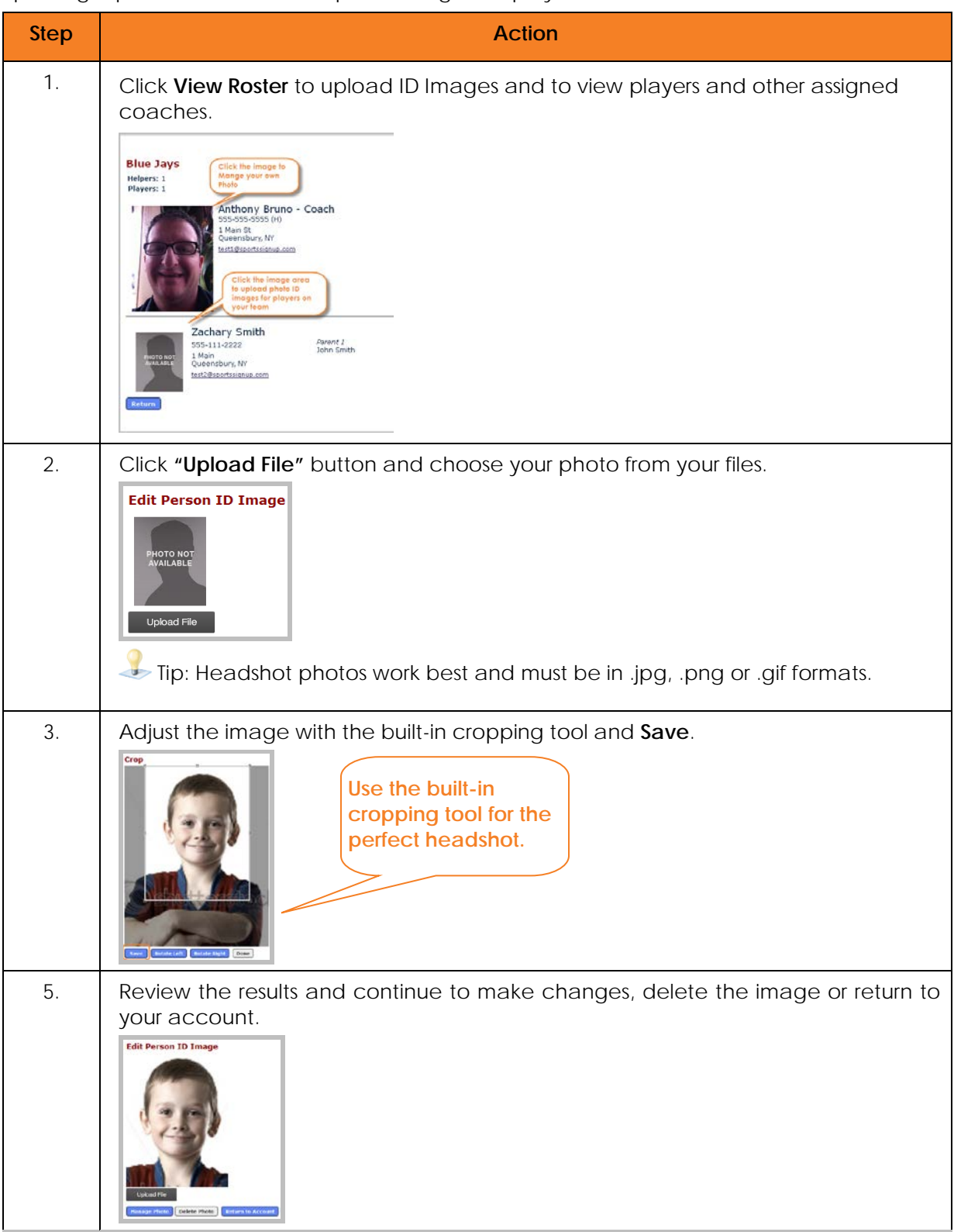

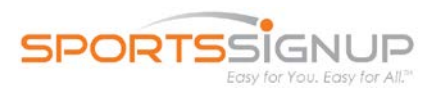

#### <span id="page-12-0"></span>**How to Print your Team Roster**

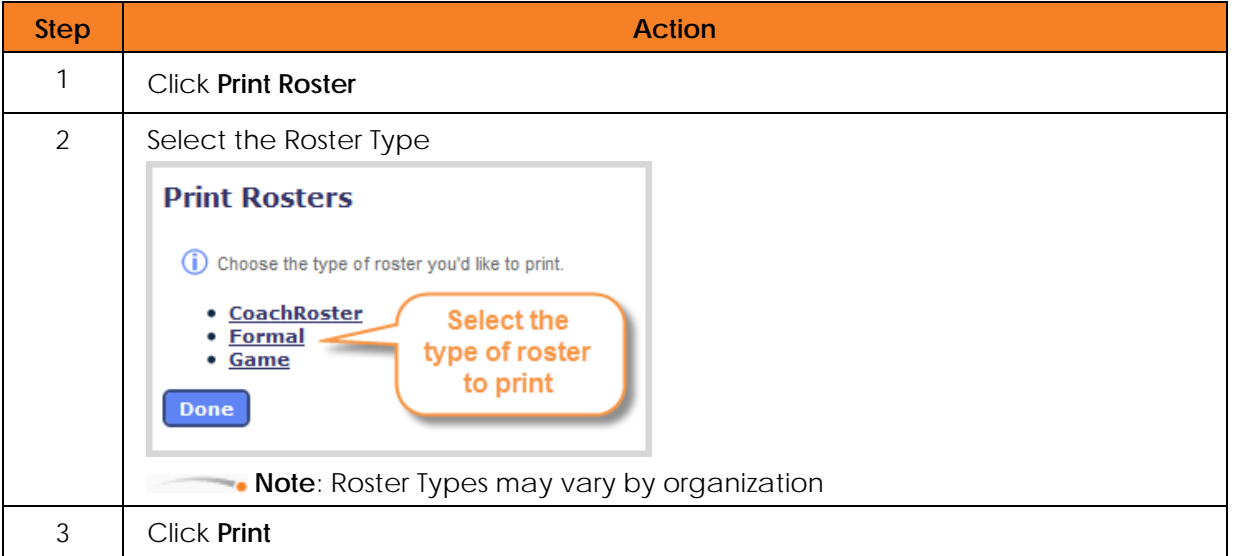

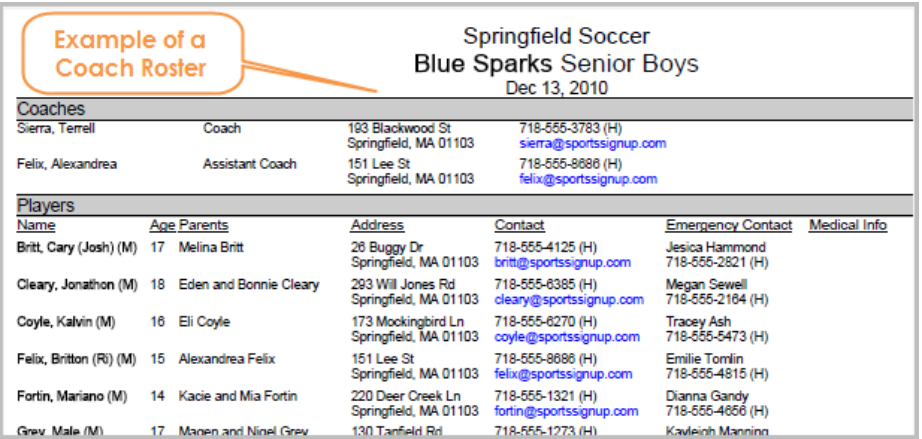

#### <span id="page-12-1"></span>**How to Print Player Passes (if applicable)**

If you have this capability, you will see a Print Passes option on the View Team page. When you click on Print Passes, you will see a page showing the Print Pass history and options to select those passes you would like to print. To print selected passes, click on the **Print Checked** button in the lower left.

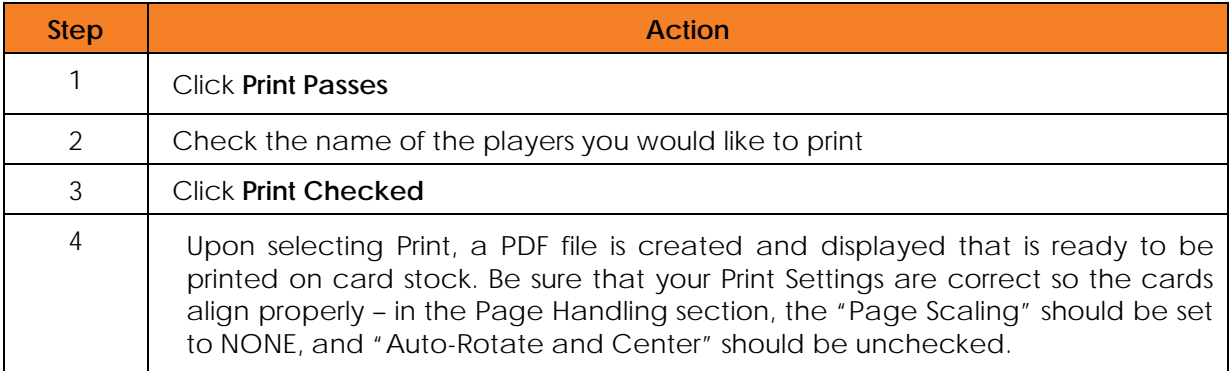

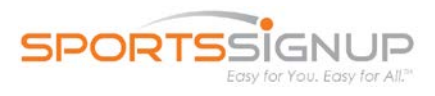

## <span id="page-13-0"></span>**Event Scheduling**

Using Automatic Game Scheduling allows coaches to easily input their team schedules into the system, and publish for team viewing. The events will automatically be made available for viewing by team members; however, coaches are presented with the option of emailing registrants regarding events as well as printing the schedule.

## <span id="page-13-1"></span>**Accessing Game Schedules**

Your game schedule is located from inside your account, similar to viewing your team, by clicking the team's name.

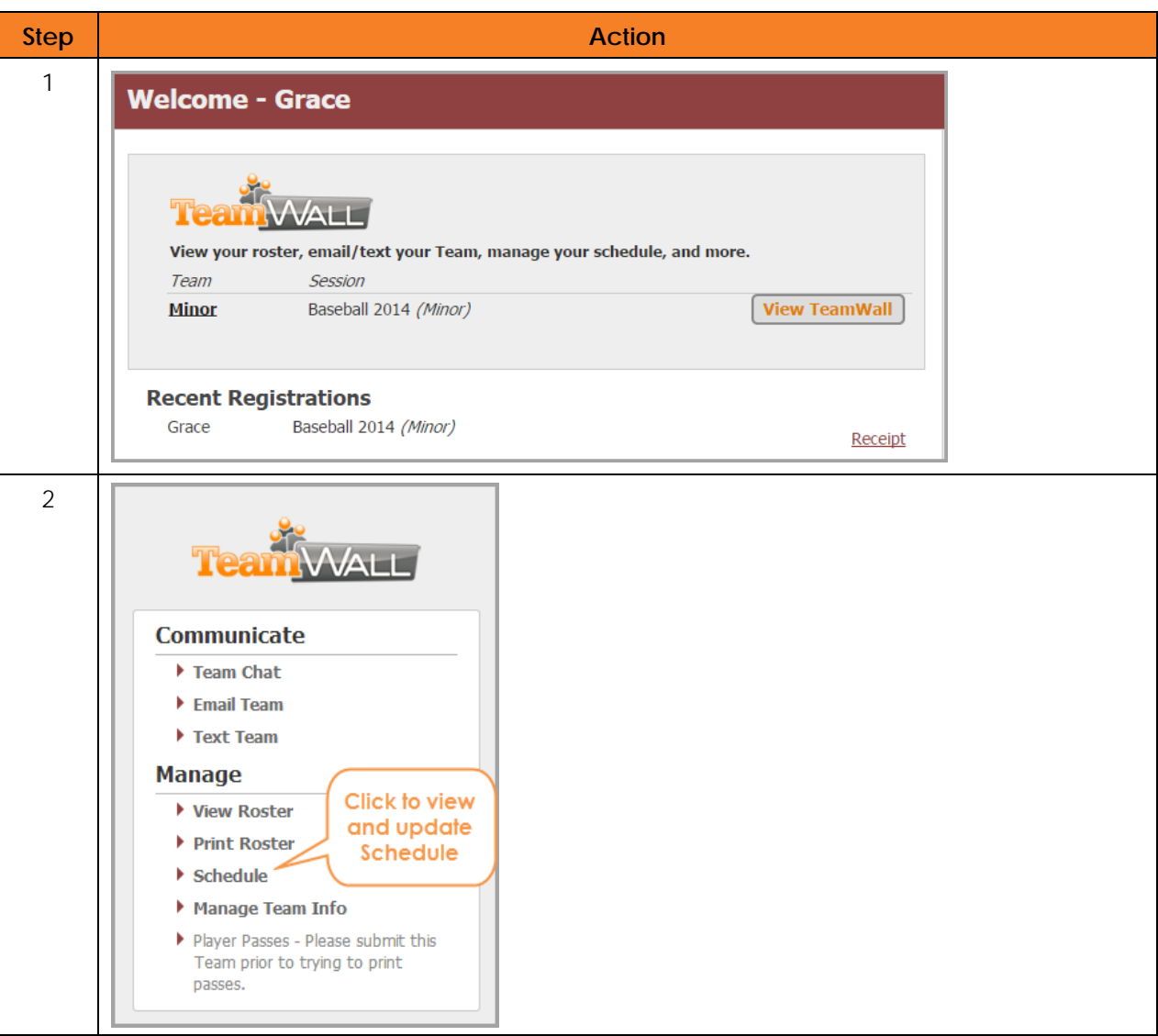

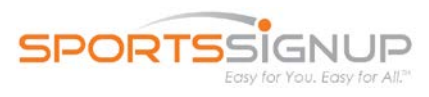

## <span id="page-14-0"></span>**Using the Team Schedule**

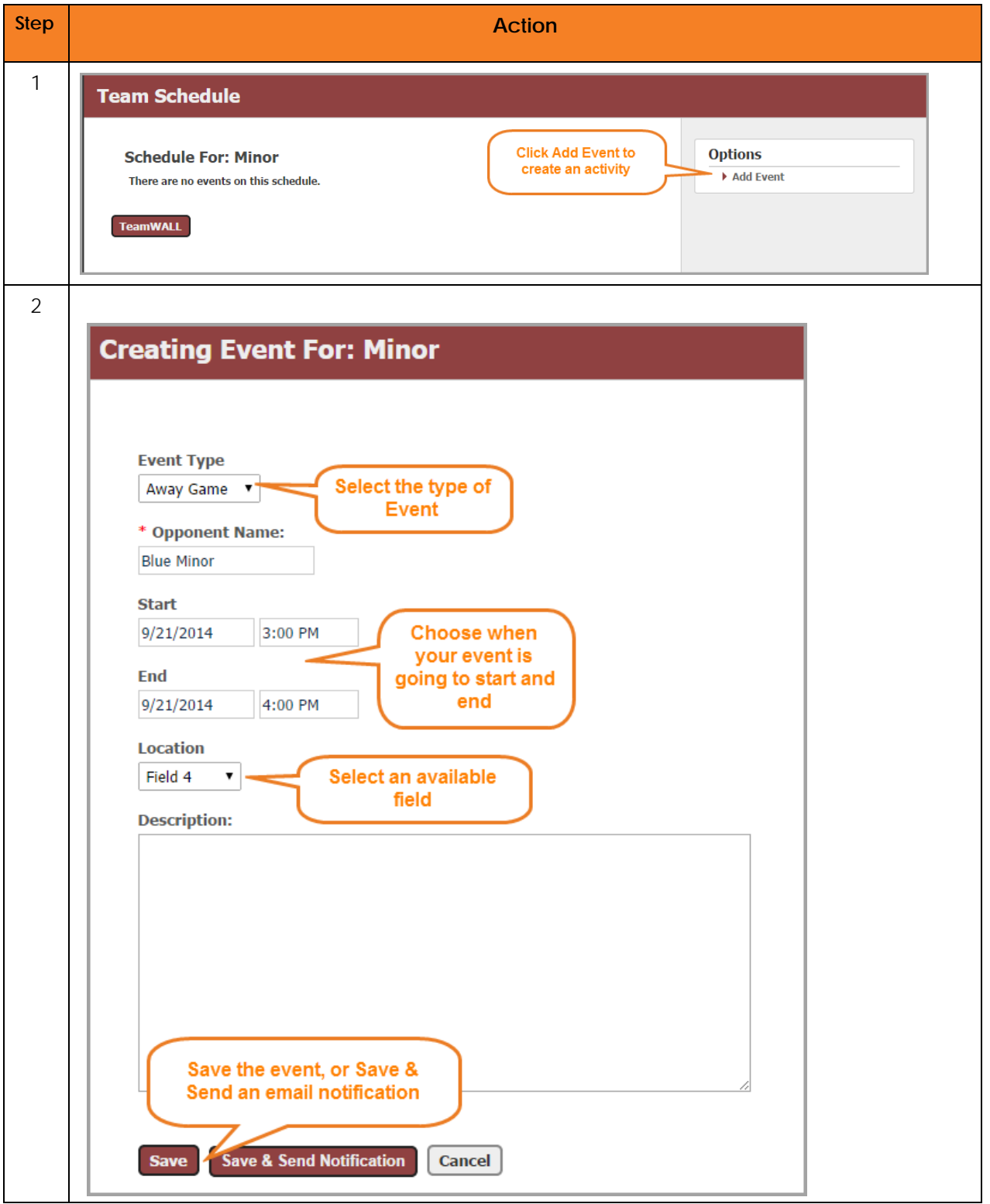

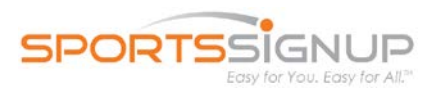

## <span id="page-15-0"></span>**Manage Team Info**

If you are required to input information about your players, such as a player rating, or to update weight, if the player is O/L, if they've attended a specific class or even, or even to input the players Jersey Number, you can do so through Manage Team Info.

Please note that if you are not required to enter information about your players, you will not see this option in your TeamWALL.

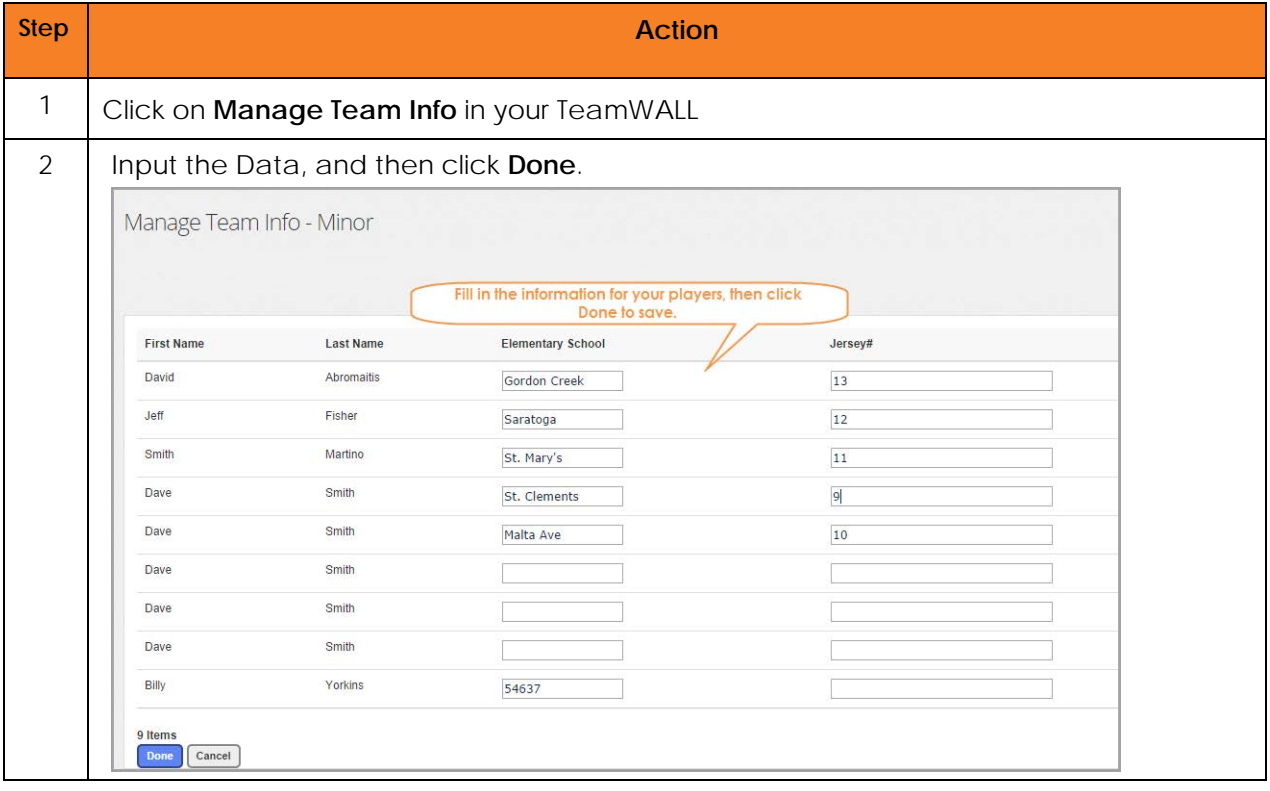

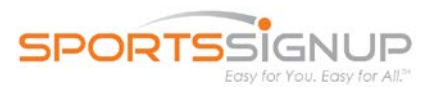

## <span id="page-16-0"></span>**SportsSignup's Privacy Policy and Data Security**

At SportsSignup, we understand how important privacy and security are to users. We encourage users to review SportsSignup's policies. If you have questions about SportsSignup's privacy practices please contact us at [privacy@sportssignup.com.](mailto:privacy@sportssignup.com)

- [SportsSignup Privacy Policy](http://sportssignup.com/About/PrivacyPolicy.aspx)
- [SportsSignup Data Security](http://sportssignup.com/About/DataSecurity.aspx)

## <span id="page-16-1"></span>**Getting Help**

Additional information can be found by clicking on *"***Help"** at the top of the page within the application.

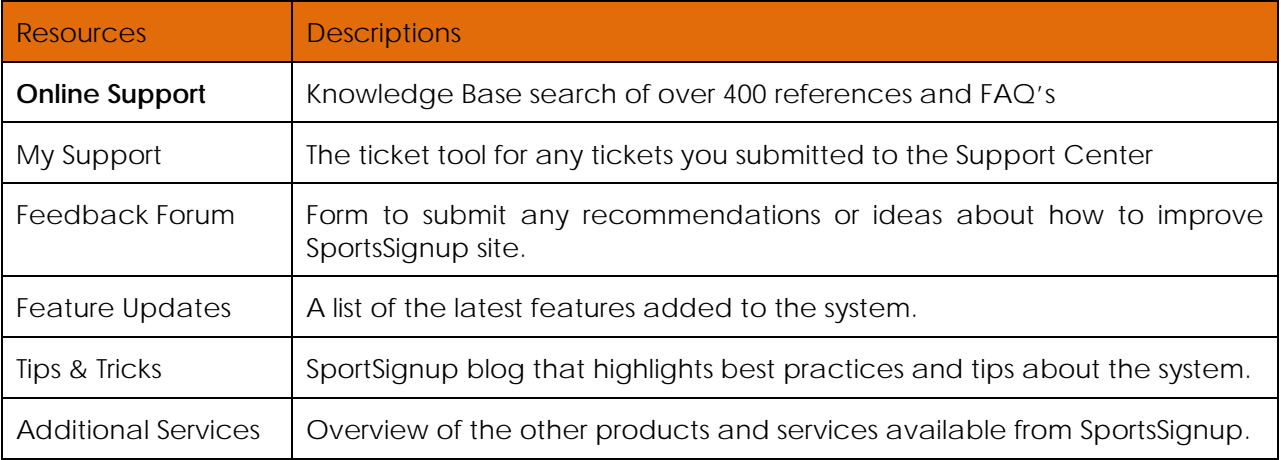